## **Cómo buscar su caso en línea**

Para ver información sobre su caso pendiente, incluyendo el estado y los documentos presentados, visite **hcdistrictclerk.com**. La siguiente información lo guiará a través de los pasos para usar el sitio web de la Secretaria para buscar registros y documentos del tribunal del Distrito.

Paso 1: Para ver los registros, tiene que crear una cuenta. Para crear credenciales, haga clic en "New User."

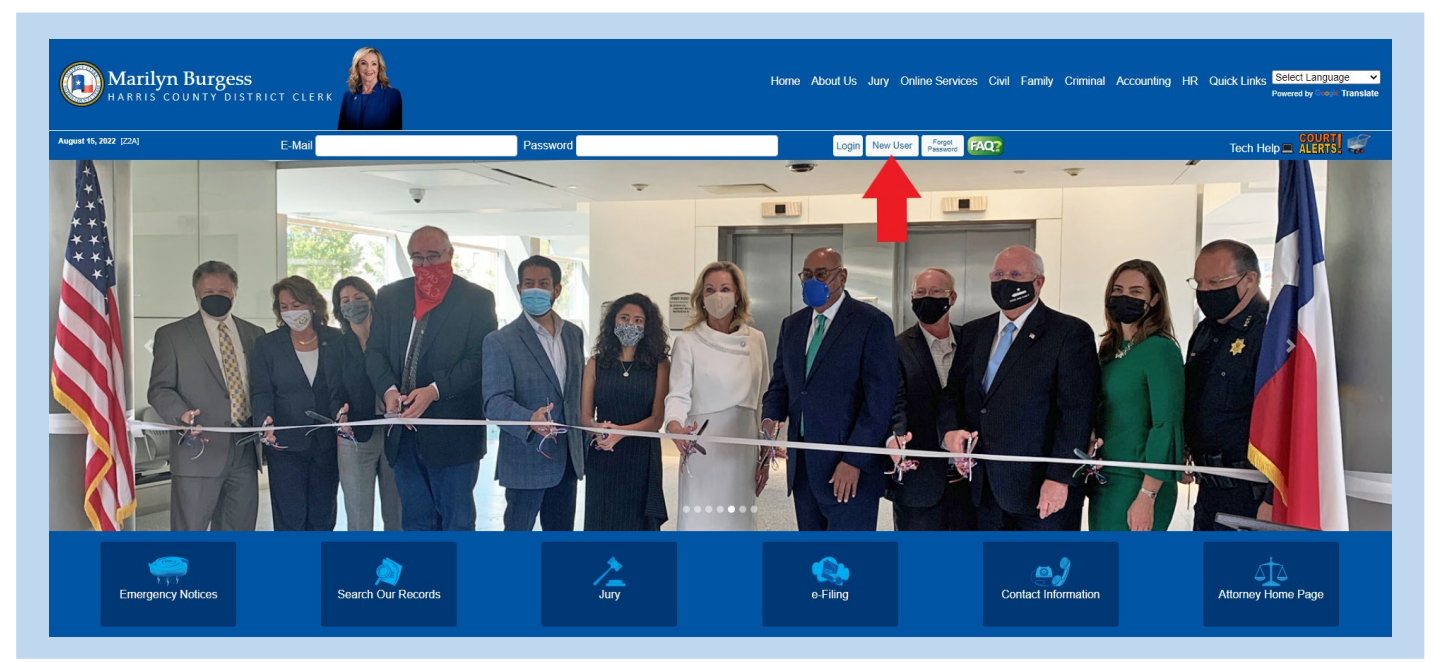

**Paso 2:** Se requiere su información para crear una cuenta. Los asteriscos rojos indican los campos de información requeridos. Asegúrese de proporcionar su dirección de correo electrónico sin error, ya que se le enviará una contraseña por correo electrónico a esta cuenta.

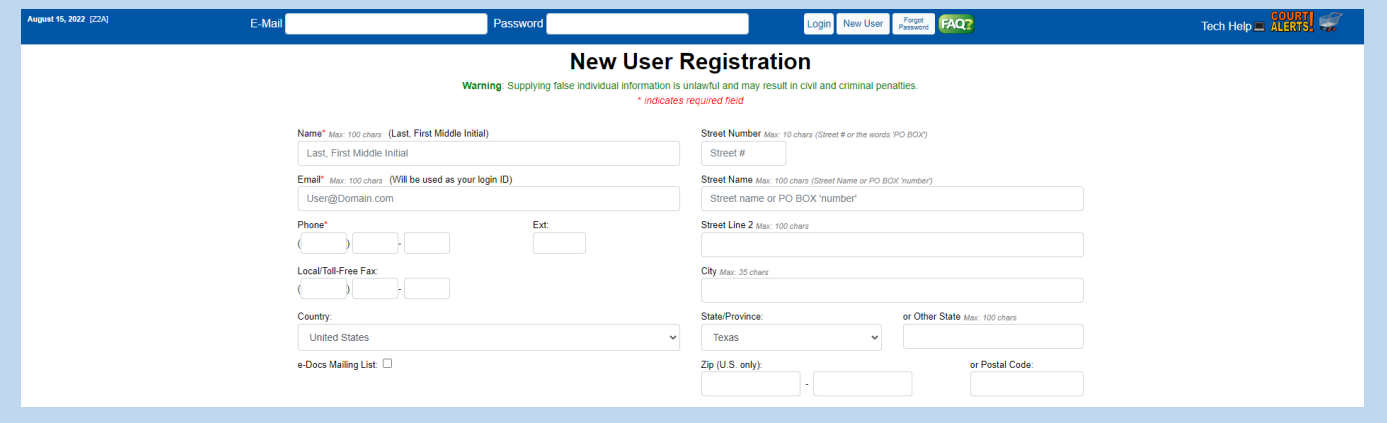

**Paso 3**: Inicie su sesión con el correo electrónico que proporcionó al registrarse. Ingrese la contraseña generada automáticamente y enviada a su buzón de correo por dcsa@hcdistrictclerk.com.

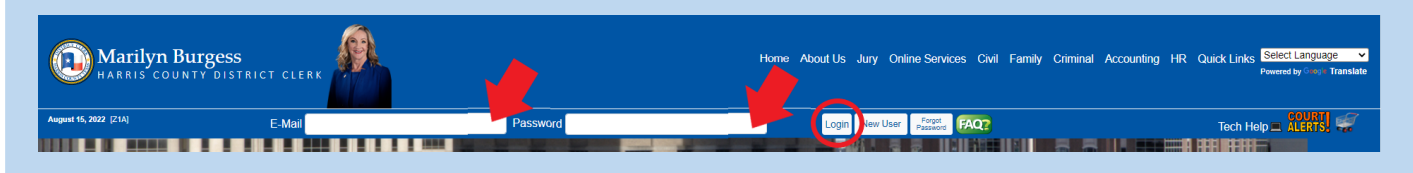

**Paso 4**: Haga clic en "Search Our Records" encontrado en la página web principal.

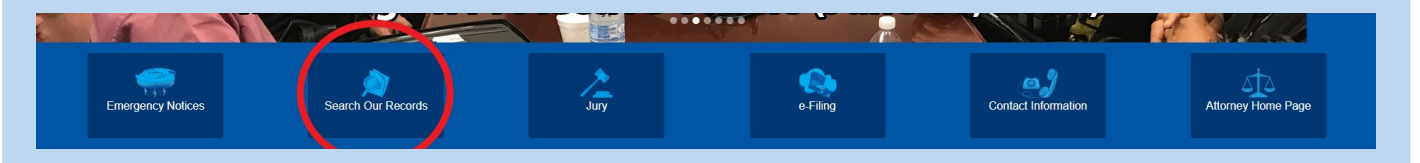

**Paso 5**: Seleccione "Civil/Family" o "Criminal" dependiendo en el tema de su caso legal.

**Paso 6:** Los resultados de su búsqueda recuperarán el número del caso, el estilo, la fecha del archivo, el número de la corte, la región del caso y el tipo de acción/ofensa. Haga clic sobre el caso legal que desea ver.

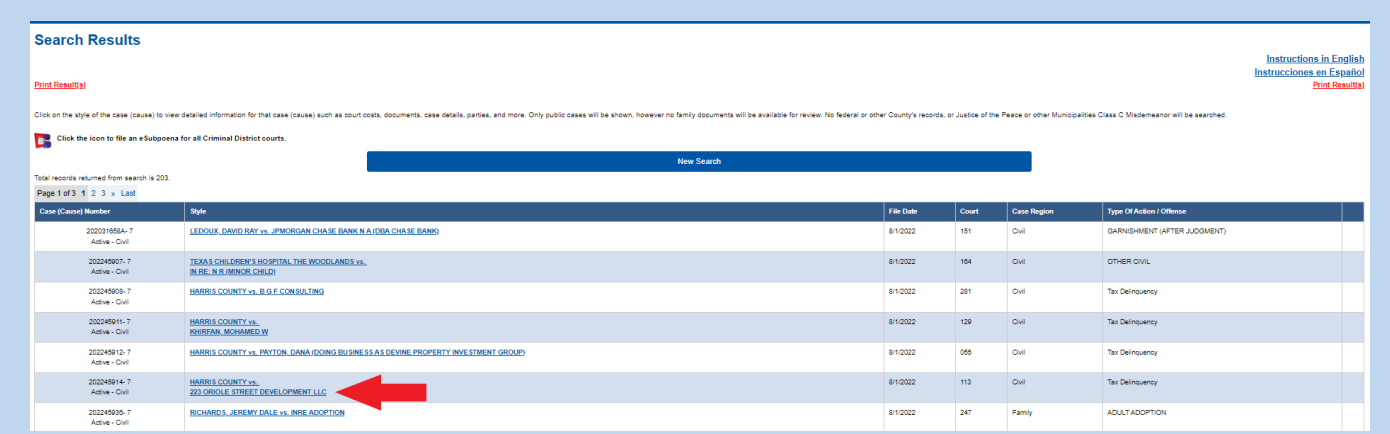

Paso 7: Se abrirá un resumen del caso que seleccionó. Haga clic en "Images" para ver una lista de los documentos presentados en el caso. Solo los documentos civiles no confidenciales están disponibles para el público.

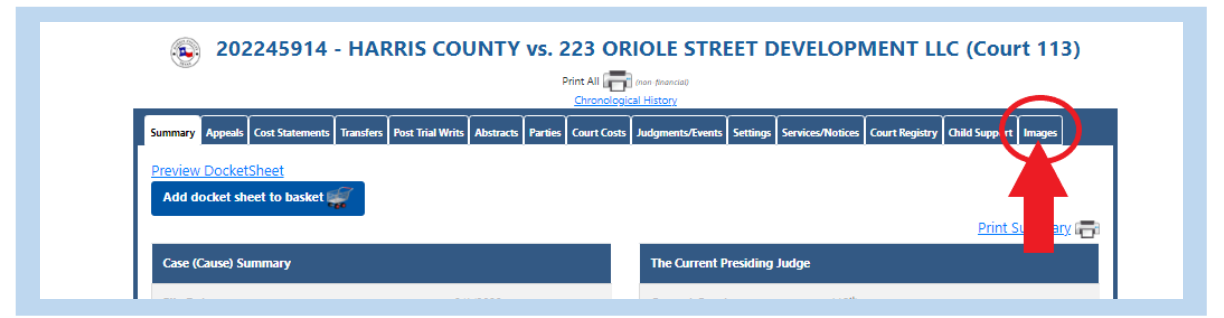

Paso 8: Para ver el documento, haga clic en el numero de la imagen que desea ver. Si desea comprar copias digitales, oprima la opción "Add to Basket."

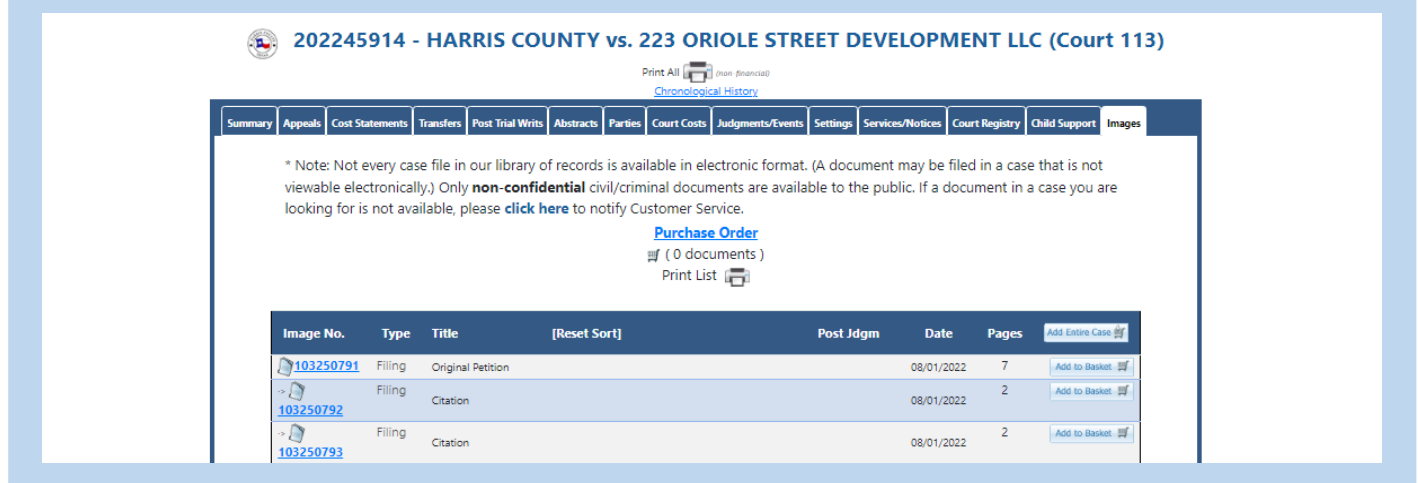